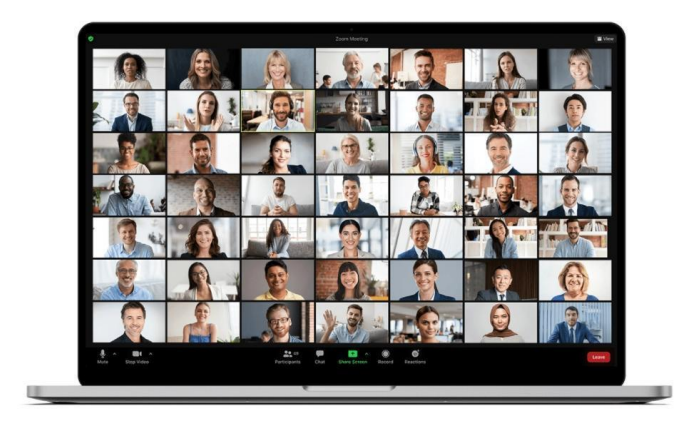

# ÜNİTE 1. GOOGLE MEET

## AMAÇ

Google Meet'i görüntülü iletişimi destekleyen bir platform olarak sunmak

IMONED consortium

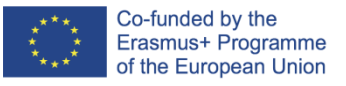

**ÇEVRIMIÇI VE UZAKTAN EĞITIMDE ÖĞRETMENLERIN BILGI, BECERI VE YETERLILIKLERININ GELIŞTIRILMESI PROJECT NO 2020-1-ES01-KA201-082730**

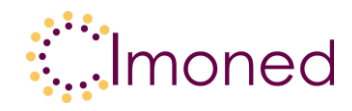

# **Ünite 1. Google Meet**

# **1.1. Giriş**

Google Meet, yeniden bilgi ve video için bir video konferans aracıdır. Google Meet uygulaması tüm cihazlarda kullanılabilir. Toplantılar, dizüstü bilgisayar veya masaüstü bilgisayar, Android cihazlar, iPhone veya iPad üzerinde hazırlanabilir. Verilerin ve kişisel verilerin korunması için dolandırıcılık ile tamamlama araçlarını, hırsızlık önleme güvenlik araçlarını tamamlama araçlarını tamamlamak.

Bu uygulama şunları sağlar:

- önerilen canlı çevrimiçi dersler;
- araçtan ücretsiz araç;
- 100 öğrenciye kadar öğrenciler;
- sınırsız süreli dinlenme toplantıları;
- toplantılar;
- teknik toplantılar sırasında altyazı.
- G Suite Education'da Google Classroom ile ayarlayın;
- masaüstü paylaşımı;
- toplantının öğrencileri ile sohbet (iletişim ve bilgi gönderme imkanı);
- senkron ve asenkron öğretim sağlar.

#### **Bilgisayara uygun uzantıları yükledikten sonra şunları yapabilirsiniz:**

- mevcudiyet kontrolü (TOPLANTIYA KATILIM ekledikten sonra);
- ara odaları oluşturmak;
- ızgara görünümü, yani öğrencileri ve paylaşılan materyalleri aynı anda görüntüleme yeteneği;
- arka plan değişikliği;
- anketleri paylaşmak;
- Jamboard kullanımı (öğretmen yazabilir, metin ekleyebilir, not ekleyebilir; öğrenciler not, not, yanıt ve yorum gönderebilir);
- katılımcıların düzenini değiştirmek.

Ek Bilgiler:

- 1) Toplantı koduna veya toplantı bağlantısına tıkladıktan sonra kamera ve mikrofonu ayarlayabilir ve toplantıya katılmadan önce nasıl göründüğünüzü kontrol edebilirsiniz. Bu aşamada, kimlerin katıldığını da göreceksiniz.
- 2) Görüntülü toplantı sırasında Google Meet, en aktif katılımcıları ve ilgili içeriği görüntülemek için ekran düzenini otomatik olarak değiştirir. Düzeni değiştirmek için Meet ekranının altındaki üç noktayı tıklayın.
- 3) Öğretmen diğer katılımcıları kolayca sabitleyebilir, sessize alabilir ve kaldırabilir. Gizliliği korumak için başka bir kişinin sesini açamazsınız. Gerekirse, sesini açmasını isteyin.

Bu proje Avrupa Komisyonu'nun desteğiyle finanse edilmiştir. Bu yayın [iletişim] sadece yazarın görüşlerini yansıtmaktadır, ve Komisyon, burada yer alan bilgilerin herhangi bir şekilde kullanılmasından sorumlu tutulamaz.

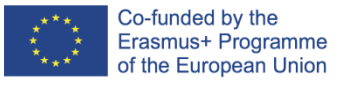

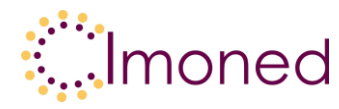

# **1.2. İlk kullanım. Video konferans yapmak. Fonksiyonlar]**

# **I. İlk adımlar**

Gmail'i açın ve Meet kenar çubuğunda Yeni toplantı'yı tıklayın.

- Not: Gmail'de Meet'i görmüyorsanız Gmail ayarlarınızı kontrol edin.
- Yeni Toplantıyı Paylaş penceresinde Katıl'a tıklayın.
- Toplantıya kamera ve mikrofon bulunan bir bilgisayarda katılmak istiyorsanız Katıl'a tıklayın.
- Telefonunuzla katılmak istiyorsanız, Telefondan sesli katıl'ı tıklayın ve ekrandaki talimatları izleyin.

## **II. Katılımcıları davet etme**

- Gmail'i açın ve Meet kenar çubuğunda Yeni toplantı'yı tıklayın.
- Yeni Toplantıyı Paylaş penceresinde seçeneklerden birini belirleyin:
- Toplantı bağlantısını biriyle paylaşmak için E-postaya veya sohbet mesajına kopyala yapıştır'ı tıklayın.
- Birine toplantı daveti göndermek için Davet gönder'i tıklayın Toplantı davetini kopyalayın ve toplantıya katılma talimatlarını bir e-posta veya sohbet mesajıyla gönderin.

# **III. Bir Gmail görüntülü toplantısına katılın**

- 1. Gmail'i açın ve Meet kenar çubuğunda Toplantılarım'ı tıklayın.
- 2. Bir seçenek belirleyin:
- o Toplantıya Katıl'a tıklayın ve toplantı kodunu girin.
- o Soldaki Randevularım bölümünde bir randevunun üzerine gelin.
- 3. Katıl'a tıklayın.

# **IV. Bir Gmail görüntülü toplantısına katılın**

- 1. Gmail'i açın ve Meet kenar çubuğunda Toplantılarım'ı tıklayın.
- 2. Bir seçenek belirleyin:
- o Toplantıya Katıl'a tıklayın ve toplantı kodunu girin.
- o Soldaki Randevularım bölümünde bir randevunun üzerine gelin.
- 3. Katıl'a tıklayın.

Bu proje Avrupa Komisyonu'nun desteğiyle finanse edilmiştir. Bu yayın [iletişim] sadece yazarın görüşlerini yansıtmaktadır, ve Komisyon, burada yer alan bilgilerin herhangi bir şekilde kullanılmasından sorumlu tutulamaz.

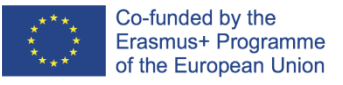

**IMONED ÇEVRIMIÇI VE UZAKTAN EĞITIMDE ÖĞRETMENLERIN BILGI, BECERI VE YETERLILIKLERININ GELIŞTIRILMESI PROJECT NO 2020-1-ES01-KA201-082730**

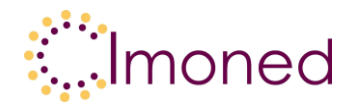

# **V. Google Takvim'de bir görüntülü toplantı planlayın**

Google Takvim'de bir etkinlik oluşturduğunuzda, oraya bir görüntülü toplantı bağlantısı ekleyebilirsiniz.

Not: Misafirler, toplantı bağlantısını diğer kişilere iletebilir. Davetsiz bir kişi toplantıya katılmaya çalışırsa, kuruluşunuzdaki herhangi bir katılımcının katılma isteğini kabul etmesi gerekir. Kişisel bir Google hesabı kullanılarak düzenlenen toplantılarda, yalnızca toplantıyı oluşturan kişi katılımcıyı kabul edebilir.

- 1. Takvim'de bir etkinlik oluşturun.
- 2. Misafir Ekle'ye tıklayın.
- 3. Davet etmek istediğiniz kişilerin adlarını veya e-posta adreslerini girin.
- 4. Kaydet'e tıklayın.
- 5. Misafirleri bilgilendirmek için Gönder'e tıklayın.

## **VI. Video ayarlarını özelleştirin, katılımcılarla sohbet edin ve ekranı paylaşın**

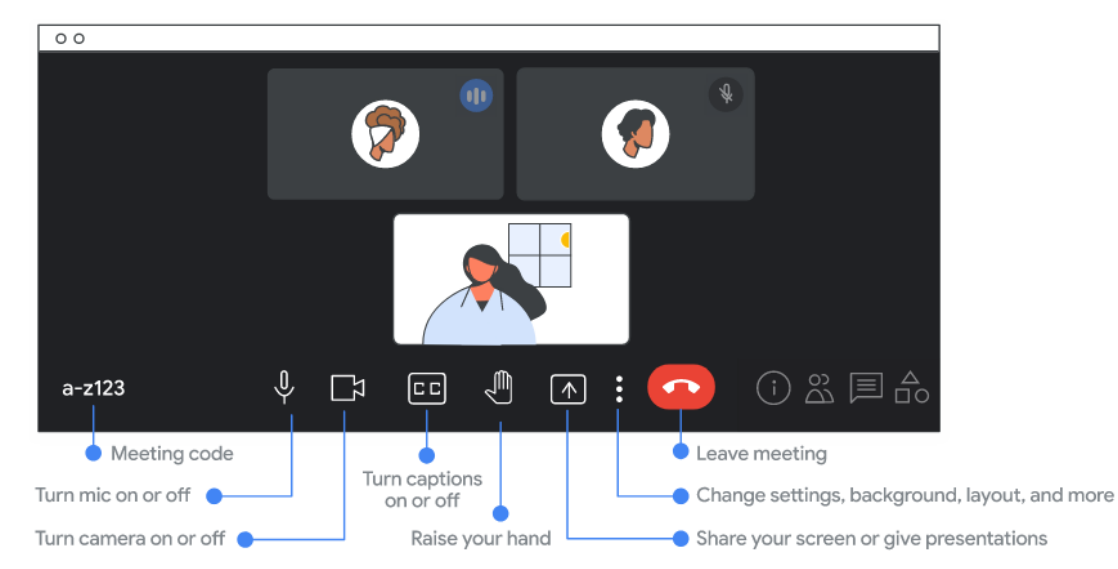

Tip: When you point to a button, the name of the button appears.

## **VII. Toplantı sırasında sunum yapmak**

- 1. Bir Meet görüntülü görüşmesine katılın.
- 2. En alttaki Şimdi sun'a tıklayın.
- 3. Tam Ekran, Pencere veya Sekme'yi seçin.
- o Bir Chrome sekmesi sunulurken, sekme sesi varsayılan olarak sağlanır.
- o Farklı bir kart göstermek için kartı seçin ve ardından Bu kartı paylaş'a tıklayın.
- 4. Paylaş'a tıklayın.

Bu proje Avrupa Komisyonu'nun desteğiyle finanse edilmiştir. Bu yayın [iletişim] sadece yazarın görüşlerini yansıtmaktadır, ve Komisyon, burada yer alan bilgilerin herhangi bir şekilde kullanılmasından sorumlu tutulamaz.

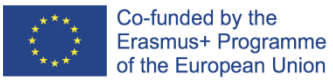

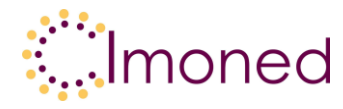

5. İsteğe bağlı: Sunumun sabitlemesini kaldırmak ve bir kutucuk olarak görüntülemek için Sabitlemeyi Kaldır'a tıklayın. Ekranınızı sunarken daha fazla katılımcı görebilirsiniz.

İpuçları:

- Kameranız açıksa, sunum yaparken videonuz hala görünür durumdadır.
- Daha iyi bir sunum elde etmek ve sonsuz yinelenen ekrandan kaçınmak için toplantı penceresi yerine yeni bir pencereyi veya belirli bir sekmeyi paylaşın.
- Bir sesi paylaşmak için Chrome Sekmesini Paylaş veya Arkadaşlara Gönder'i seçmelisiniz.

Sunumu durdur

- Meet penceresinde, Ekranınızı paylaşmayı durdur'u tıklayın.
- Sağ alt köşede, Ekranınızı sunma Ekranınızı paylaşmayı durdur'u tıklayın.

## **VIII. Google Meet'te sanal bir tahta kullanın**

Bir video görüşmesi sırasında etkileşimli Google Jamboard uygulamasını başlatabilir veya açabilirsiniz. Jamboard, toplantıya katılan diğer kişilerle birlikte en önemli gözlemlerinizi yazabileceğiniz sanal bir kuru tahtadır.

Önemli: Sohbete bilgisayarınızda katılırsanız yalnızca bir Meet görüşmesi sırasında Jamboard'u başlatabilir veya açabilirsiniz. Video görüşmesine mobil cihazlarında veya tabletlerinde katılanlar, Jamboard dosyasının bağlantısını görür ve Jamboard uygulamasına yönlendirilir.

*Video görüşmesi sırasında Jamboard'u başlatın veya açın*

- 1. Bir toplantı başlatın veya bir toplantıya katılın
- 2. Sağ alt köşede, Eylemler Sanal Panosu'na tıklayın.
- 3. Bir seçenek belirleyin:
- o Yeni bir Jamboard oluşturmak için Yeni Pano Aç'ı tıklayın.
- o Drive'da, ortak drive'larda veya bilgisayarınızda zaten depolanan bir Jamboard'u açmak için Drive'dan Seç'i tıklayın.

İpucu: Jamboard dosyası yeni bir sekmede açılır ve dosyanın bağlantısı sohbete eşlik eden sohbette otomatik olarak paylaşılır.

- 4. Jamboard erişim izinlerine genel bakış:
- o Takvim davetiyesinde adı geçen ve Jamboard'un yazarıyla aynı kuruluşa ait olan katılımcılar, paylaşıldığında otomatik olarak Düzenleme izni alır.

Bu proje Avrupa Komisyonu'nun desteğiyle finanse edilmiştir. Bu yayın [iletişim] sadece yazarın görüşlerini yansıtmaktadır, ve Komisyon, burada yer alan bilgilerin herhangi bir şekilde kullanılmasından sorumlu tutulamaz.

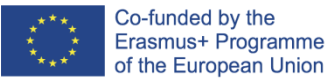

**IMONED ÇEVRIMIÇI VE UZAKTAN EĞITIMDE ÖĞRETMENLERIN BILGI, BECERI VE YETERLILIKLERININ GELIŞTIRILMESI PROJECT NO 2020-1-ES01-KA201-082730**

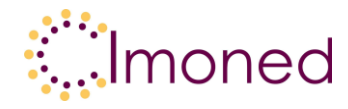

Önemli: Bir Google Workspace for Education kullanıcısıysanız, katılımcıların varsayılan olarak salt görüntüleme erişimi olacaktır. Jamboard'u düzenlemeleri için onlara izin vermelisiniz.

- o Takvim davetiyesinde listelenmeyen ancak Jamboard yazarıyla aynı kuruluşa ait olan katılımcılara, video görüşmesine katıldıklarında (pano katıldıktan sonra kullanılabilir hale gelirse) otomatik olarak video görüşmesini düzenleme izni verilir. Önemli: Jamboard paylaşıldıktan sonra görüntülü aramaya katılan tüm katılımcılara sohbet erişimi vermelisiniz.
- o Jamboard'un yazarı dışında bir kuruluşa ait olan katılımcılara erişim izni verilmelidir. Jamu dosyasını açın> Paylaş'ı tıklayın, e-posta adreslerini girin Bitti'yi tıklayın.

# **IX. Toplantı sırasında alt grup odaları oluşturun**

- 1. Bilgisayarda bir görüntülü arama başlatın.
- 2. Sağ alt köşede, Aktiviteler Alt Grup Odaları'na tıklayın.
- o İpucu: Öğrencilerin alt grup odaları oluşturmasını önlemek için yöneticiler, Meet toplantı iznini yalnızca öğretim ve okul personeli için ayırmalıdır.
- 3. Alt grup odaları oluşturma panelinde, alt grup odalarının sayısını seçin. Bir görüşmede bunlardan en fazla 100 tane oluşturabilirsiniz.
- 4. Görüşmenin katılımcıları alt grup odalarına atanacaktır. Bunları diğer alt grup odalarına manuel olarak taşımak için şunları yapabilirsiniz:
- o Katılımcının adını doğrudan alt grup odasına girin.
- o Katılımcının adını sürükleyin ve alt grubun başka bir odasına bırakın.
- o Başka bir rastgele gruplama yapmak için Grup Üyelerini Karıştır'a tıklayın.
- 5. Sağ alt köşede, Odaları Aç'a tıklayın.

İpucu: Bir katılımcı, moderatörden yardım istediğinde, ekranın altında bir bildirim görünür. Bu katılımcının odasına katılmak için moderatör Katıl'ı tıklamalıdır. Soruya daha sonra geri dönmek için Daha Sonra'yı tıklamalıdır. Alt grubun oda panelinde, yardıma ihtiyaç duyan odaların üzerinde bir "Yardım İsteği Gönderildi" başlığı görünecektir.

Bu proje Avrupa Komisyonu'nun desteğiyle finanse edilmiştir. Bu yayın [iletişim] sadece yazarın görüşlerini yansıtmaktadır, ve Komisyon, burada yer alan bilgilerin herhangi bir şekilde kullanılmasından sorumlu tutulamaz.

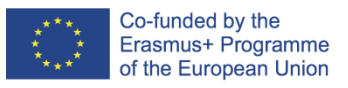

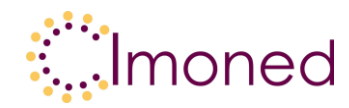

# **1.3. Teknolojinin tanımı**

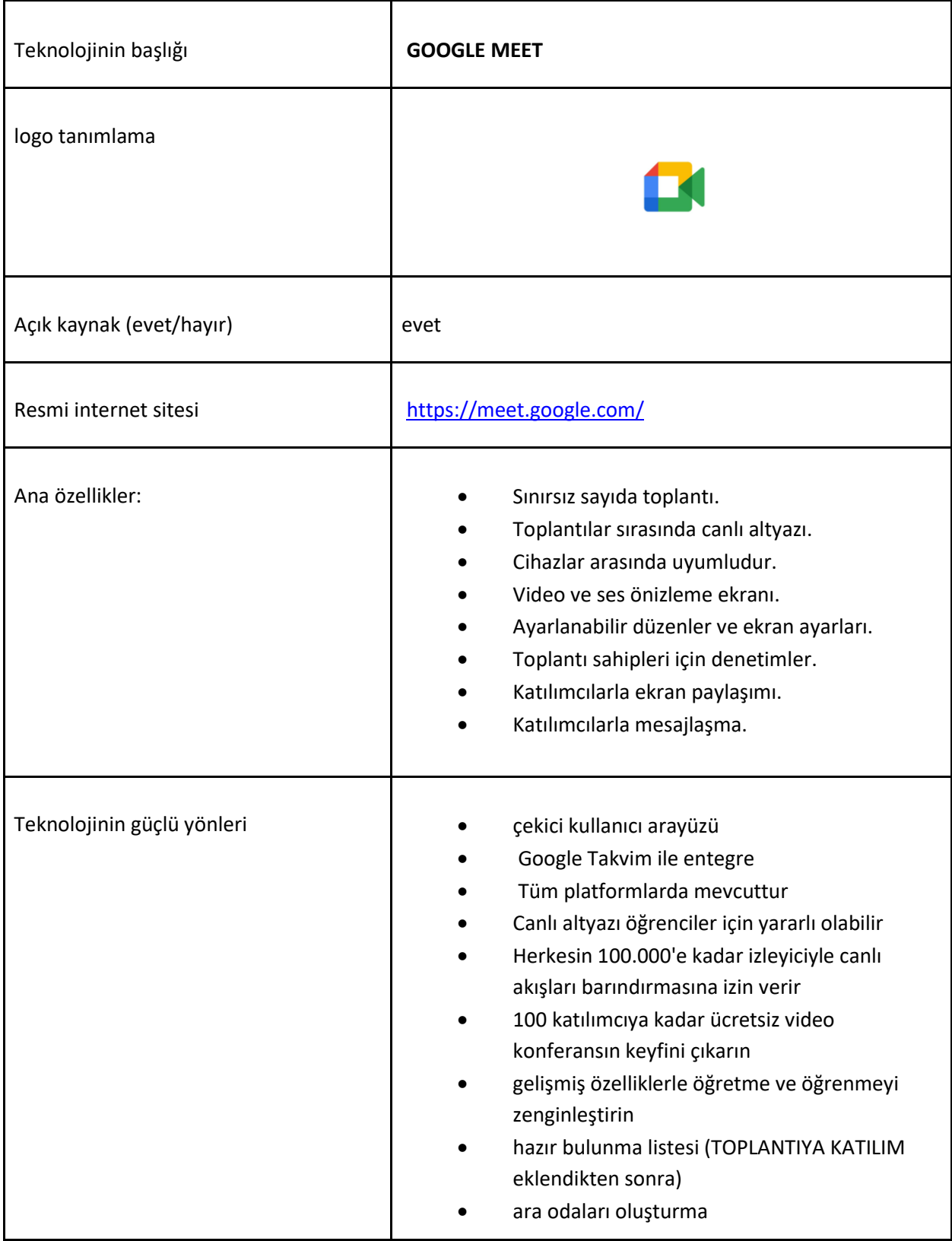

Bu proje Avrupa Komisyonu'nun desteğiyle finanse edilmiştir. Bu yayın [iletişim] sadece yazarın görüşlerini yansıtmaktadır, ve Komisyon, burada yer alan bilgilerin herhangi bir şekilde kullanılmasından sorumlu tutulamaz.

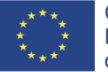

**ÇEVRIMIÇI VE UZAKTAN EĞITIMDE ÖĞRETMENLERIN BILGI, BECERI VE** 

#### **YETERLILIKLERININ GELIŞTIRILMESI PROJECT NO 2020-1-ES01-KA201-082730**

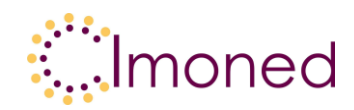

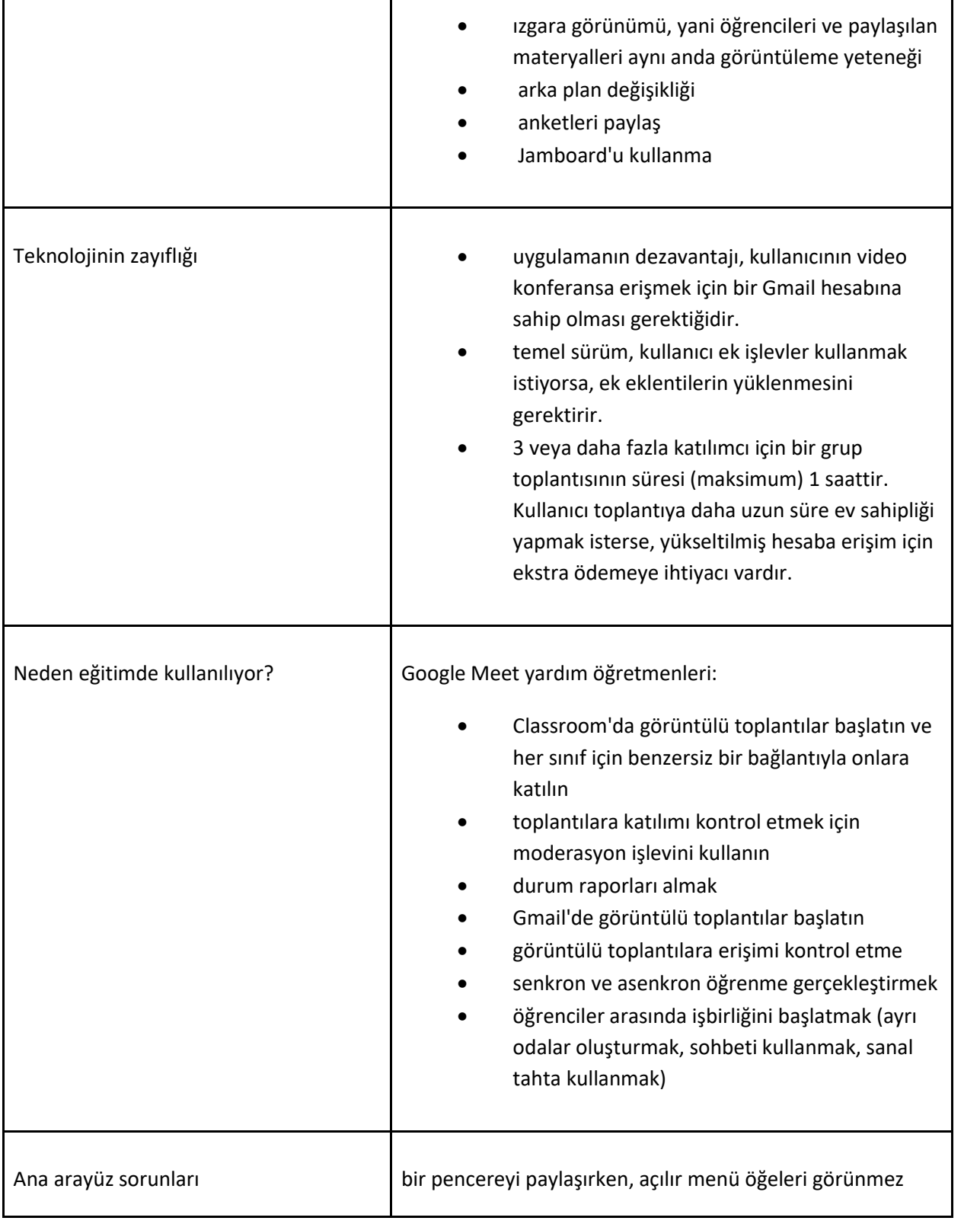

Bu proje Avrupa Komisyonu'nun desteğiyle finanse edilmiştir. Bu yayın [iletişim] sadece yazarın görüşlerini yansıtmaktadır, ve Komisyon, burada yer alan bilgilerin herhangi bir şekilde kullanılmasından sorumlu tutulamaz.

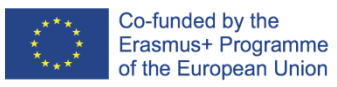

# **IMONED**

**ÇEVRIMIÇI VE UZAKTAN EĞITIMDE ÖĞRETMENLERIN BILGI, BECERI VE YETERLILIKLERININ GELIŞTIRILMESI**

**PROJECT NO 2020-1-ES01-KA201-082730**

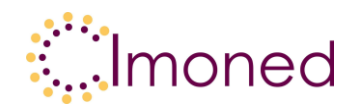

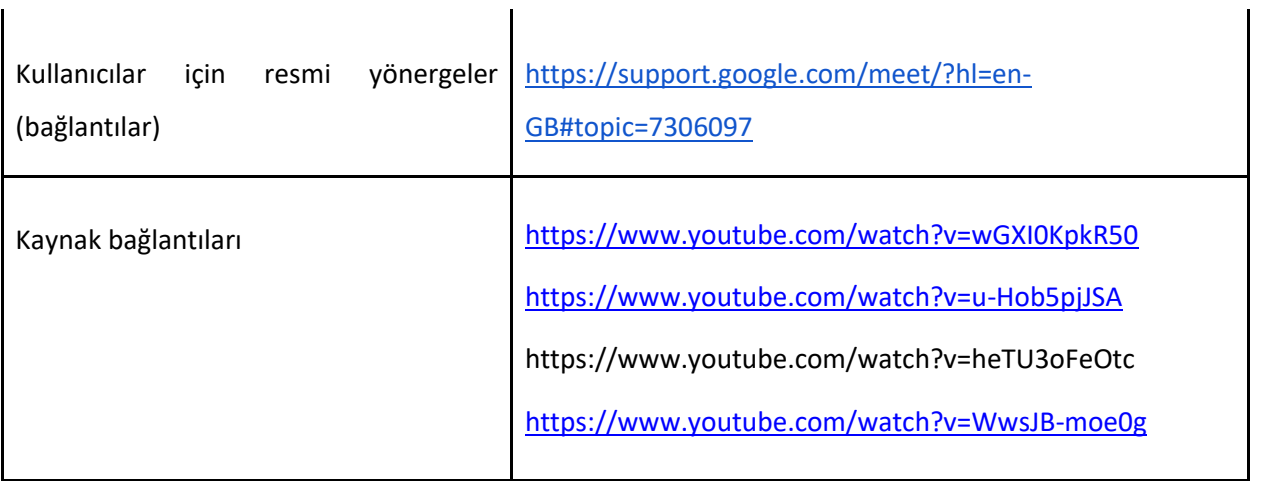

# **Referans**

https://support.google.com/meet/?hl=pl#topic=7306097

Bu proje Avrupa Komisyonu'nun desteğiyle finanse edilmiştir. Bu yayın [iletişim] sadece yazarın görüşlerini yansıtmaktadır, ve Komisyon, burada yer alan bilgilerin herhangi bir şekilde kullanılmasından sorumlu tutulamaz.